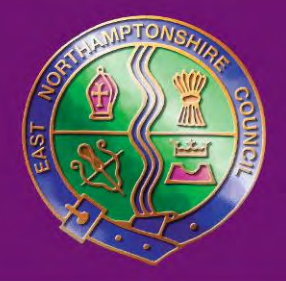

East Northamptonshire Council

# **In My Area**

In

 Offering a single point of access to community and local environment information.

**Dund** 

414

Huntir

Rishden Huntir

Thrapston

# **Disclaimer:**

 The mapping and boundaries available on this site are not intended to constitute advice nor is it to be used as a substitute for specific advice from a licensed professional. You should not act, or refrain from acting, based upon information in this site without independently verifying the information and, as necessary, obtaining professional advice regarding your particular facts and circumstances.

ENC is not responsible for the content of any external sites.

## **In My Area User Guide**

This is the window you see when you first open the map:

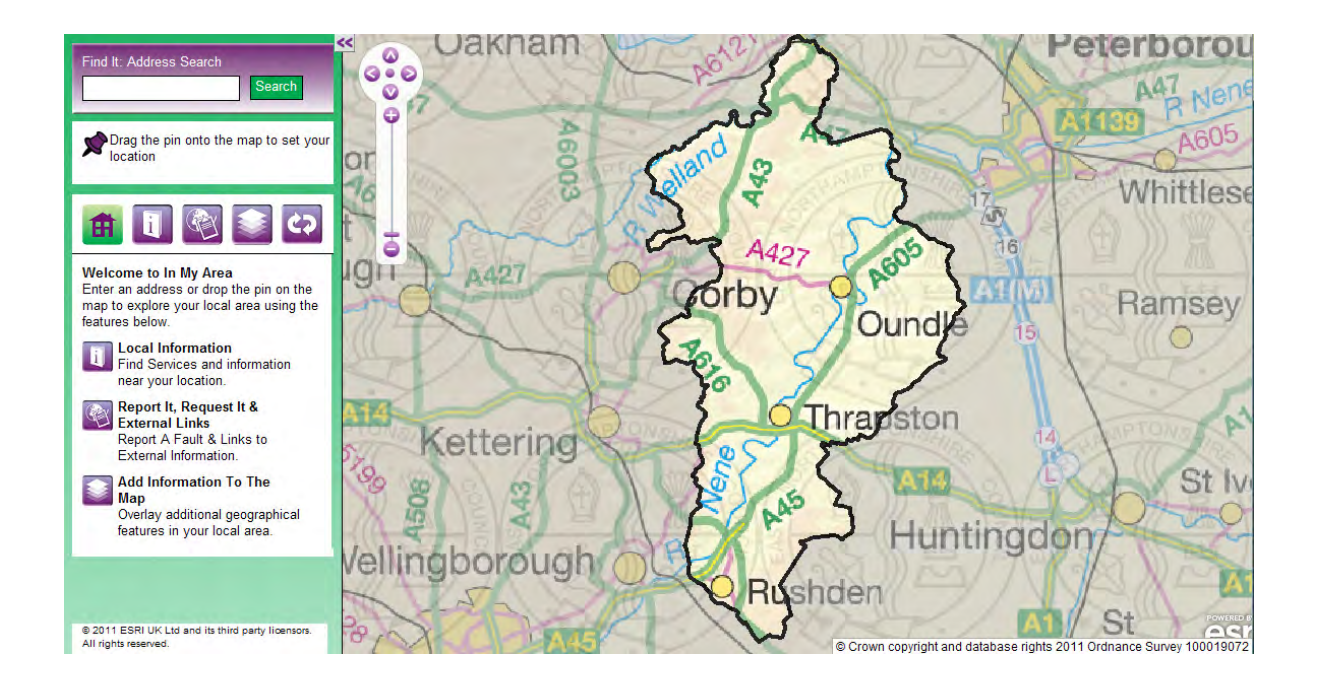

## **To move around the map**

 You can move around on the map by either dragging the map with your cursor or using the arrow buttons

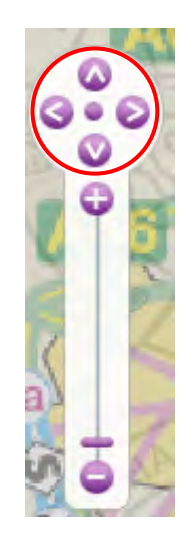

#### **To zoom in and out**

- $\bullet$  zooms in, rolling backward zooms out) or To zoom in and out you can use the wheel on the mouse. (rolling forward
- You can use the scale slide where you can drag the small grey bar up to zoom in and down to zoom out or

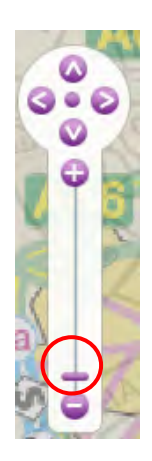

- Click on the  $+$  (zoom in) and  $-$  (zoom out) buttons accordingly.
- You can also hold the Shift key and draw a square using the mouse over the area you wish to zoom in.

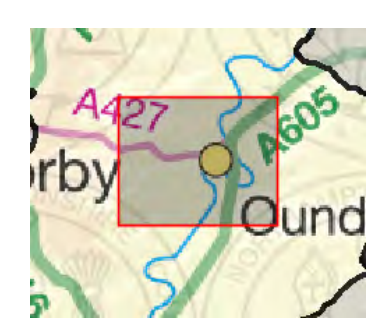

#### **To search for an Address**

 You can use this search box to type in a postcode or an address. If you only know part of an address you can use \* as a wild card (e.g. 10 Church\*):

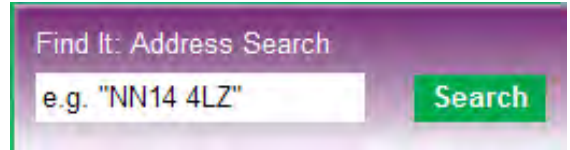

 It will then ask you to specify the property. To do this simply click on the appropriate address:

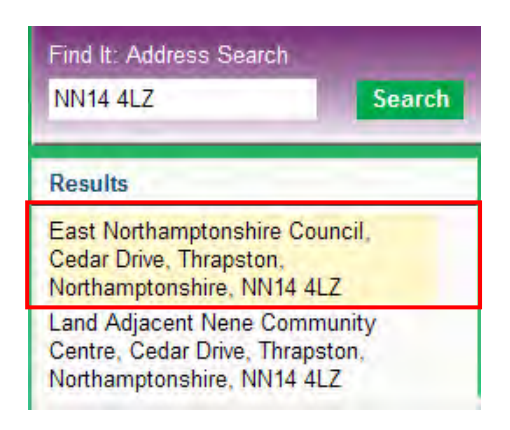

 Once you have clicked on the address it will automatically zoom you to the address specified and gives you a pop up information window informing you of the address:

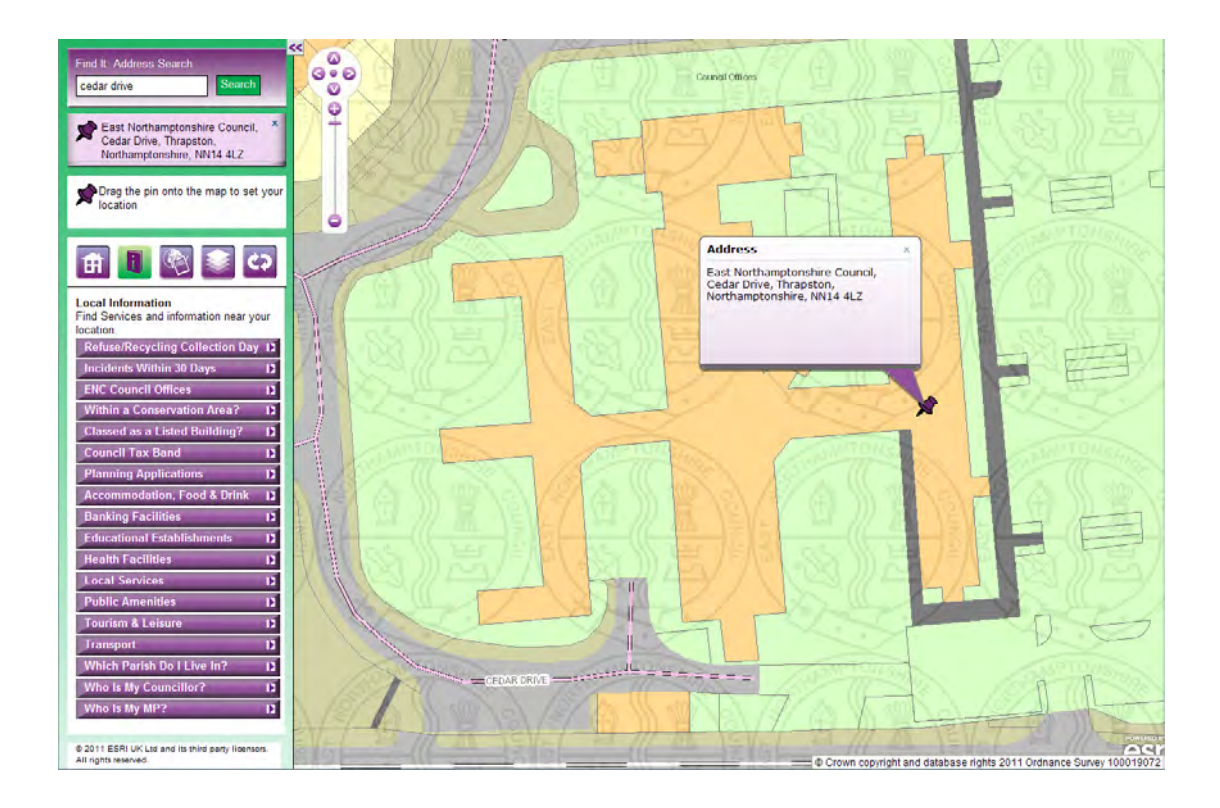

### **To Select a Location**

 You can also select a location using the pin and the map. You can drag the purple pin from the side of the map to anywhere on the map to select a location.

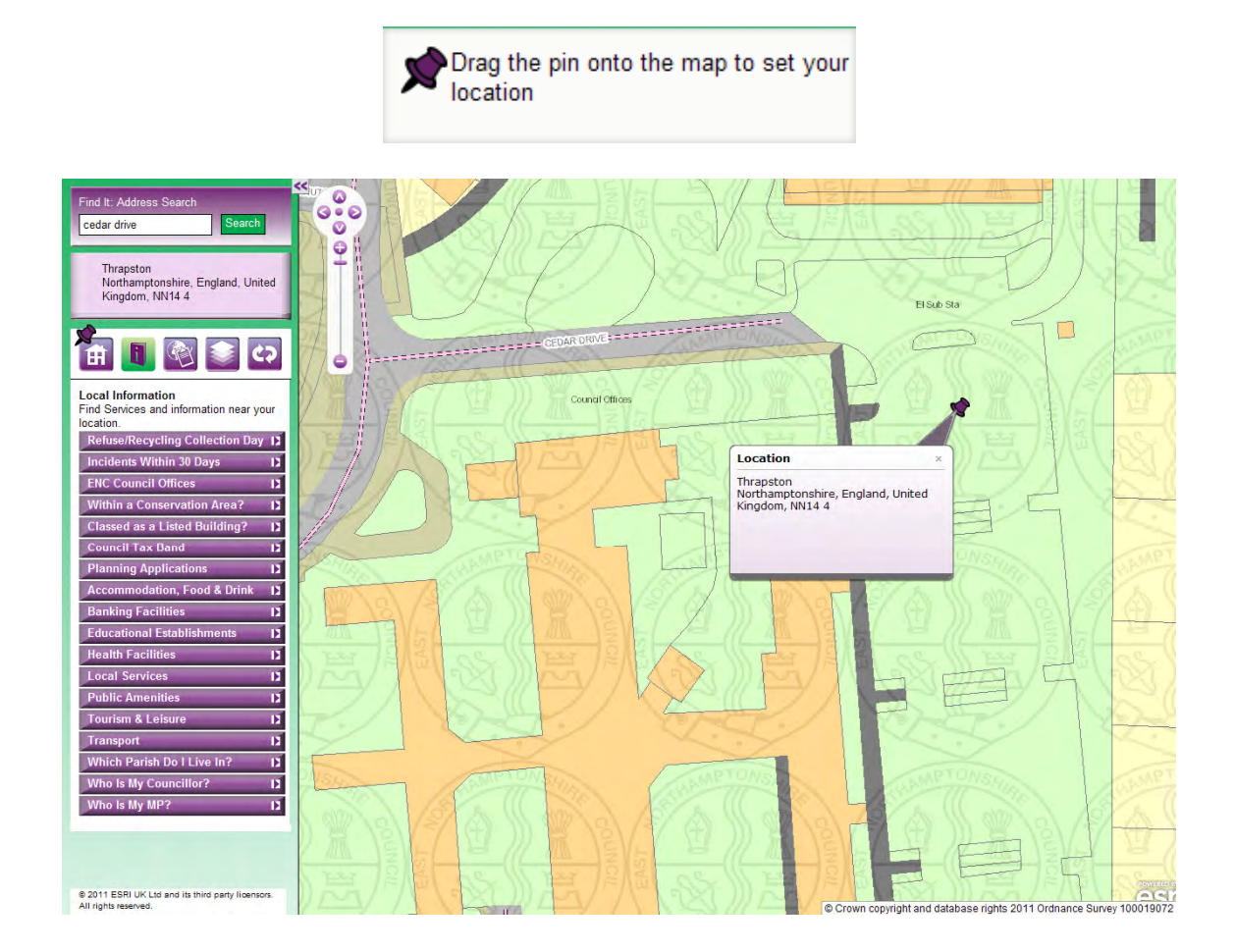

You can use these buttons to change between the different information:

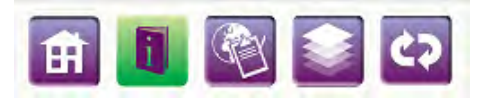

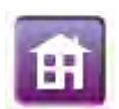

This is the home button and will return you to the home menu.

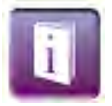

 This is the information button and will take you to information about your local area. You can either click on this button, do an address search or put the pin in a location.

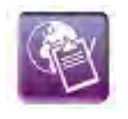

 This lists any related webpages or surveys you may be interested in.

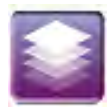

 This will allow you to turn on or off information available to display on the map.

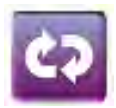

This refreshes the map to the home menu and original map display

#### **Home Menu**

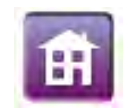

This is the home menu and lists the information available from In My Area:

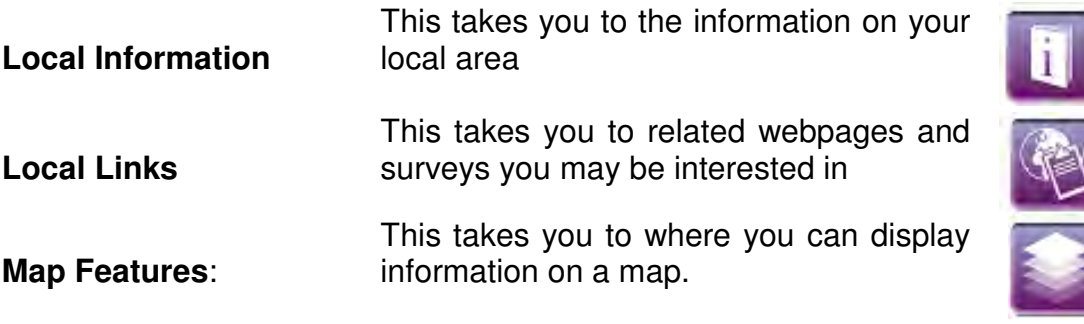

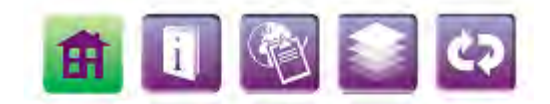

#### **Welcome to In My Area**

Enter an address or drop the pin on the map to explore your local area using the features below.

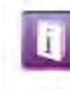

#### **Local Information**

**Find Services and information** near your location.

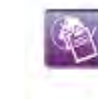

**Report It, Request It &** Report It, Requested Report A Fault & Links to

External Information.

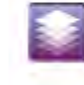

#### **Add Information To The** Map

Overlay additional geographical features in your local area.

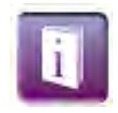

 This page appears after you have carried out a search, or dropped a pin at a location. This page has dropdown menus, which if clicked, gives you different information about the area; such as local councillors, names and locations of nearby schools, or contact details and locations of local health services.

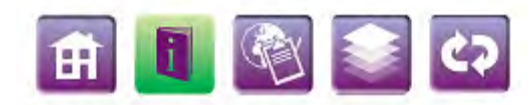

#### **Local Information**

Find Services and information near your location.

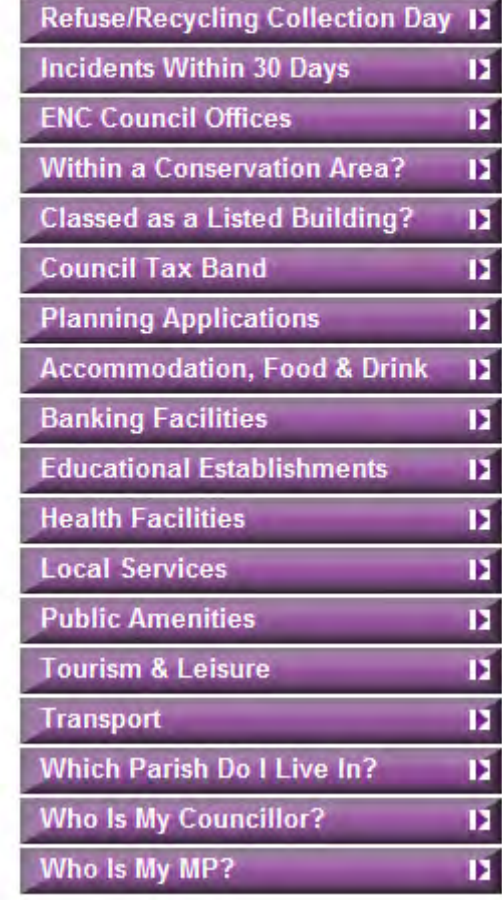

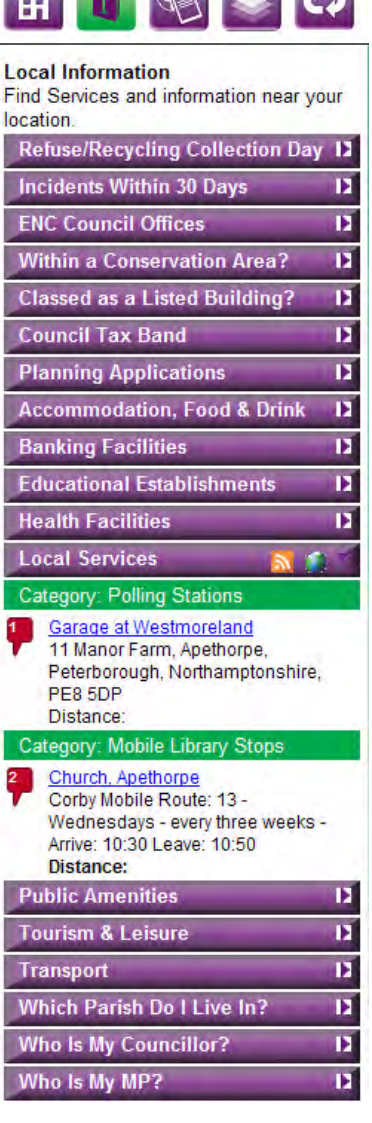

 $\sim$   $\sim$   $\sim$   $\sim$ 

 You can also zoom to the location of a feature by clicking the numbered icon in the top left of the information box (shown below). This will also highlight that particular piece of local information on the map itself. There are also links to websites associated with the selected information - such as East Northamptonshire Council's Website (shown below).

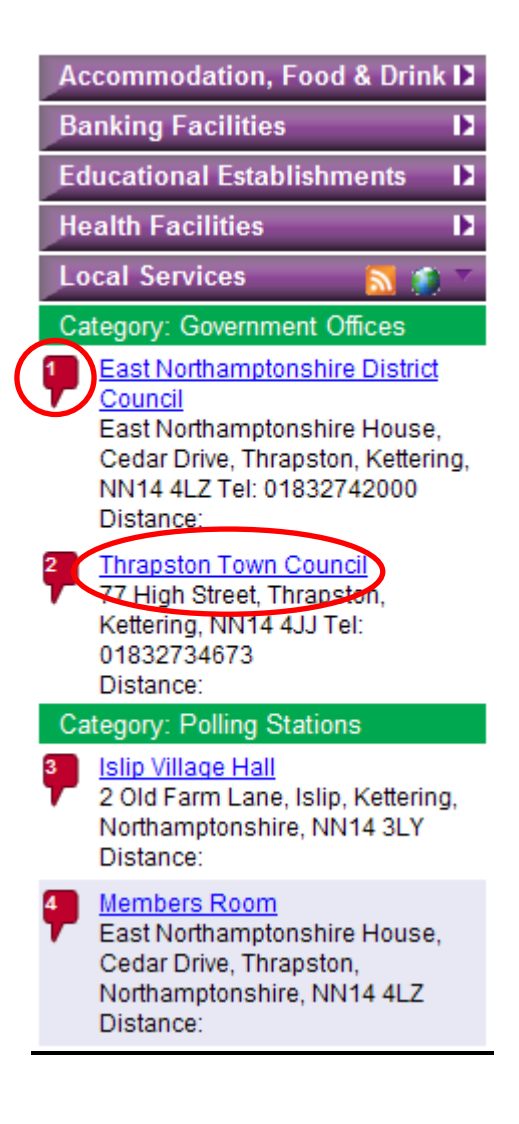

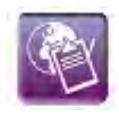

 This page gives you related links to various websites and surveys, such as a link to the police website or a link to a road defect survey.

 More links and surveys will appear after you carry out an address search, and different links and surveys may appear after dropping the pin onto the map.

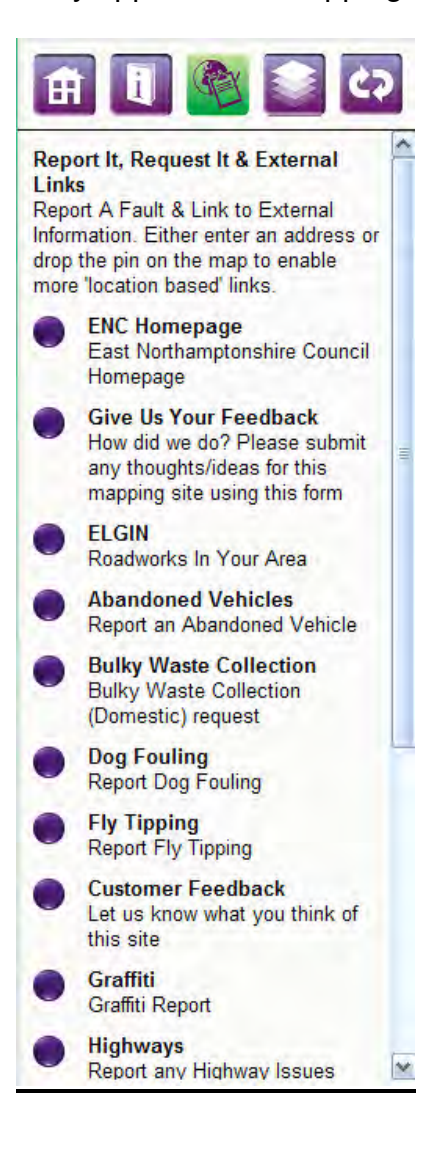

# **Map Layers**

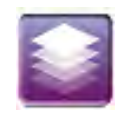

This allows you to add different information to view on the map:

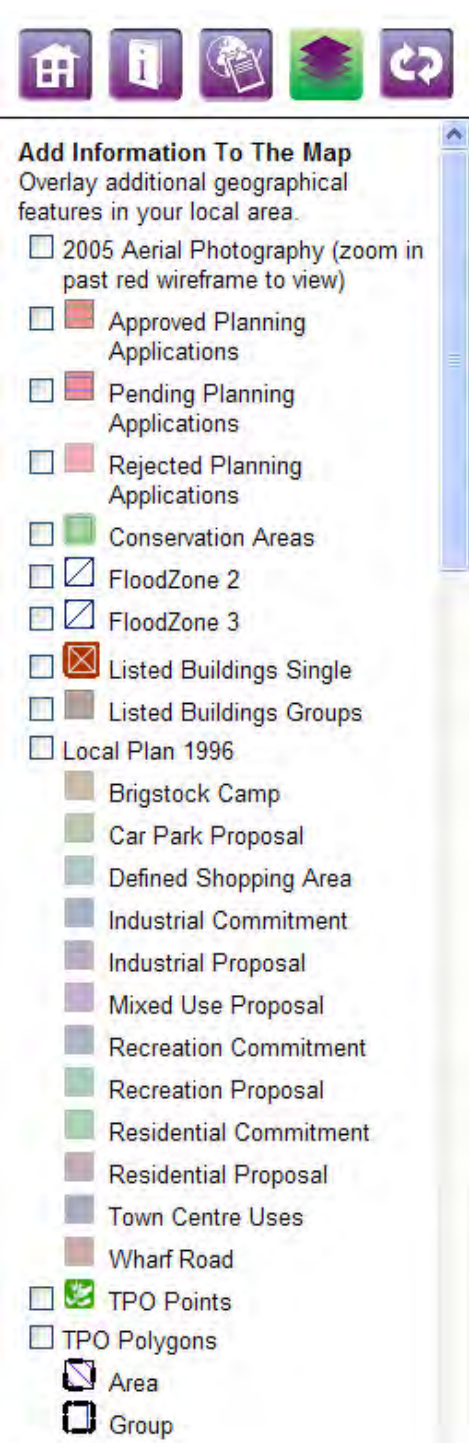

 If you put a tick in the box against the information it will automatically appear on the map. You can turn on as many layers as you like. To turn them off simply un-tick the box and the information will automatically disappear.

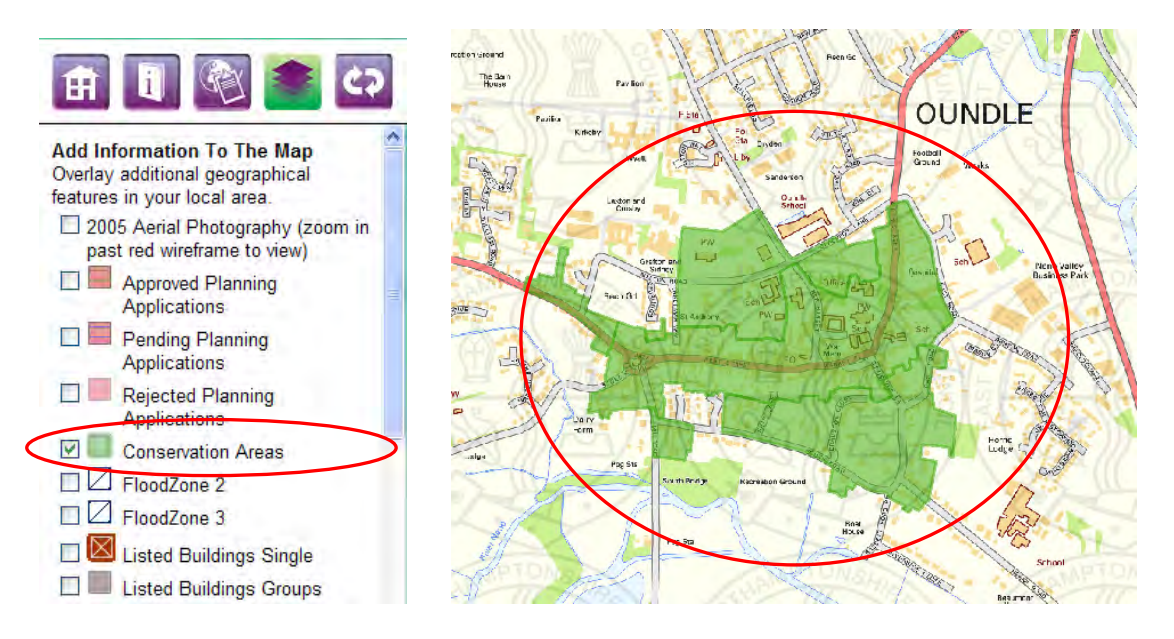

 When you have information displayed on the map you can then find out more information about that particular topic by clicking on the map. A balloon pops up with information related to that feature. Information such as the name of a school, grade of a listed building, or website of a hotel can be found this way.

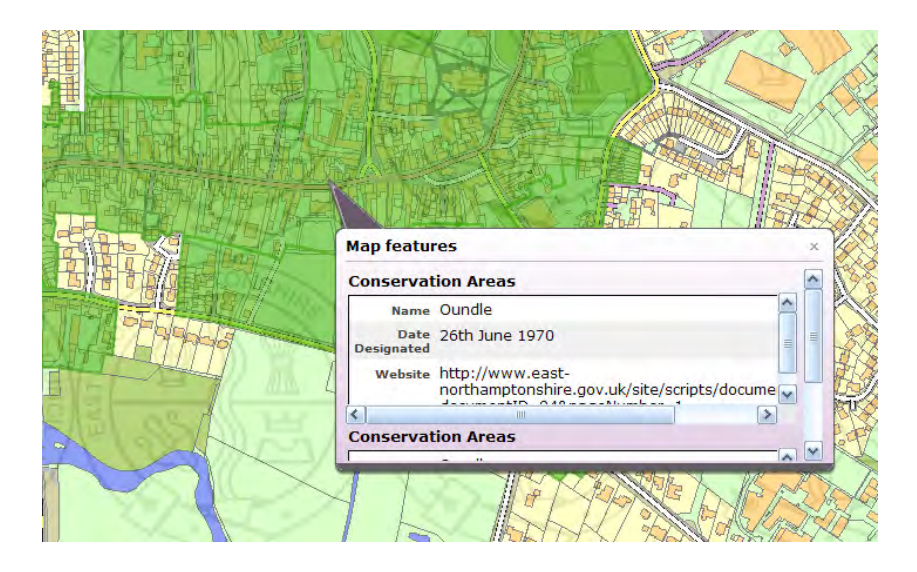

 To remove all the visible layers; at the bottom of the list of information there is a link that says 'Hide all'. If you click this then all the information you have added will be removed.

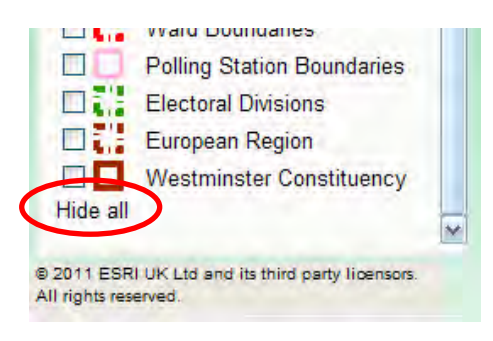

#### **Refresh Button**

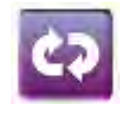

 If you want to return to where you were before you started. This button will remove any pins, searches or information you may have added and take you back to the window you saw when you first opened the map:

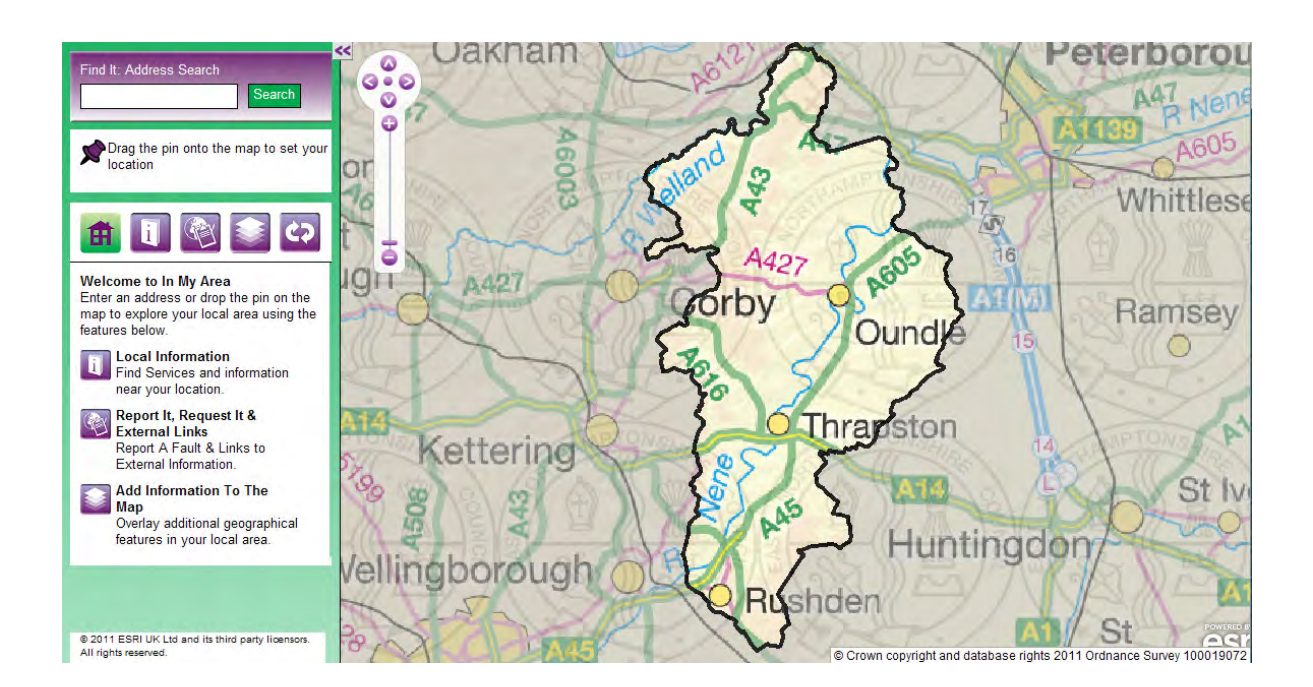

 If you have any questions regarding the site please feel free to email the G.I.S (Geographic Information Systems) team;

gis\_helpdesk@east-northamptonshire.gov.uk or call on 01832 742100